## **ARAJCloud** 로그인 및 인스턴스 생성

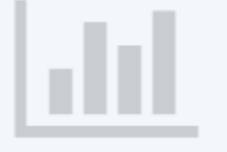

## JCloud는 전북대학교 컴퓨터공학부에서 제공하는 교육 및 연구용 클라우드 서비스입니다.

전북대 학생들로 구성된 J-DevOps 팀이 OpenStack을 기반으로 구축하였고, 교육 및 연구 용도에 맞춰 필요한 사항을 수정하며 운영합니다. 2018년 2월 현재, 시험 운영 중이며 아래 두 가지 서비스를 제공 중입니다.

## **J-Cloud 로그인 및 인스턴스 생성**

- 로그인 후, 프로젝트 확인 및 이동
- 키페어 생성
	- 인스턴스 접근을 위해 사용하는 키페어 파일 생성 및 다운로드
- 인스턴스 생성 옵션
	- Source
		- 부팅 소스 : 이미지. 하단에서 수업에서 지정한 이미지 사용
		- 볼륨 : 일반 수업용으로는 볼륨을 사용하지 않음
	- Flavor : 수업에서 지정한 Flavor 사용할 것
	- Network : provider 네트워크 선택
	- Port : 선택 없음
	- Keypair : 새로 생성 혹은 본인이 기존에 생성한 키페어 사용

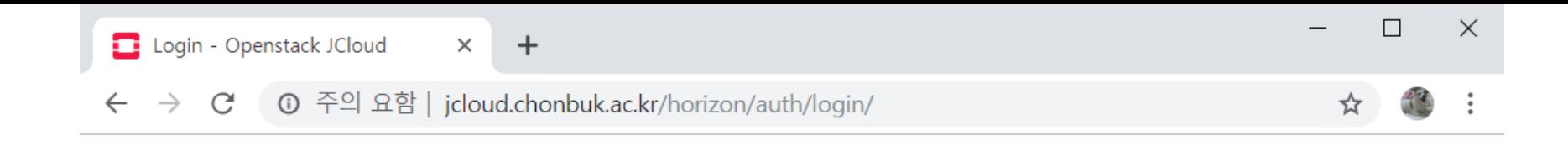

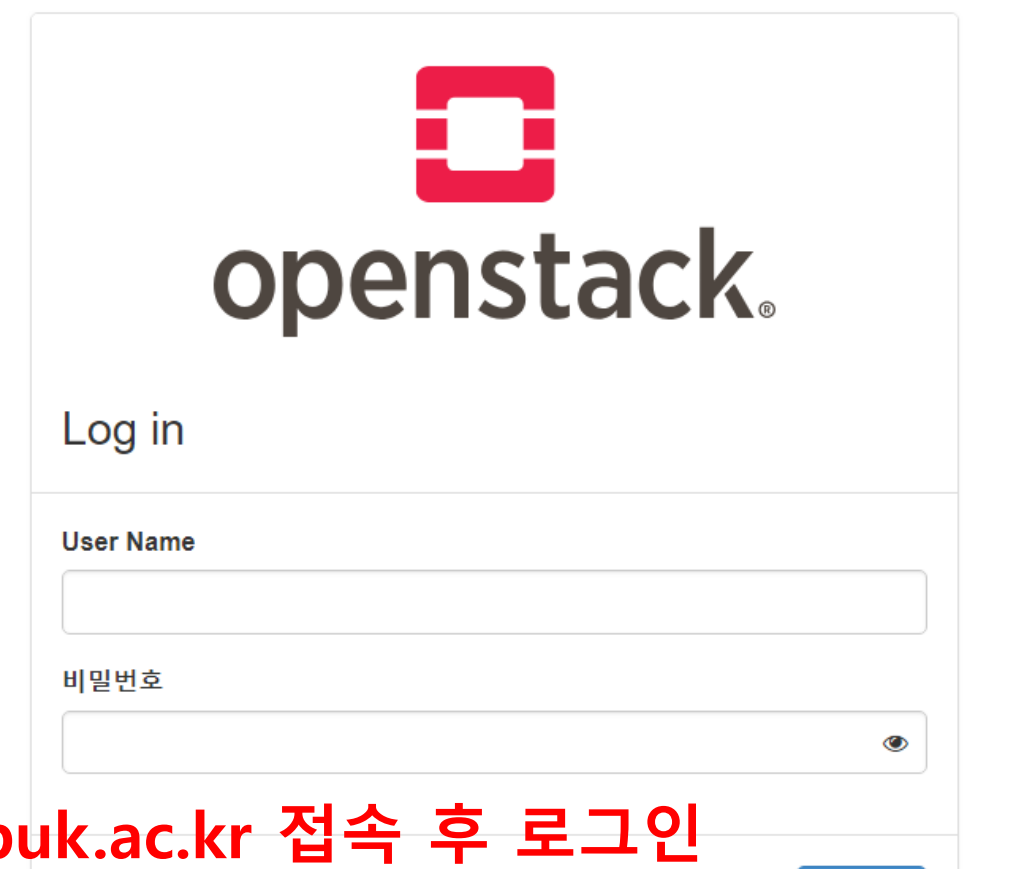

- $j$ cloud.chonb • 컴공과: 본인 학번
	- 타학과: 계정 신청하여 사용: [https://jcloud-devops.github.io](https://jcloud-devops.github.io/) -> Request

Sign In

• 수업용: 수업에서 발급된 계정

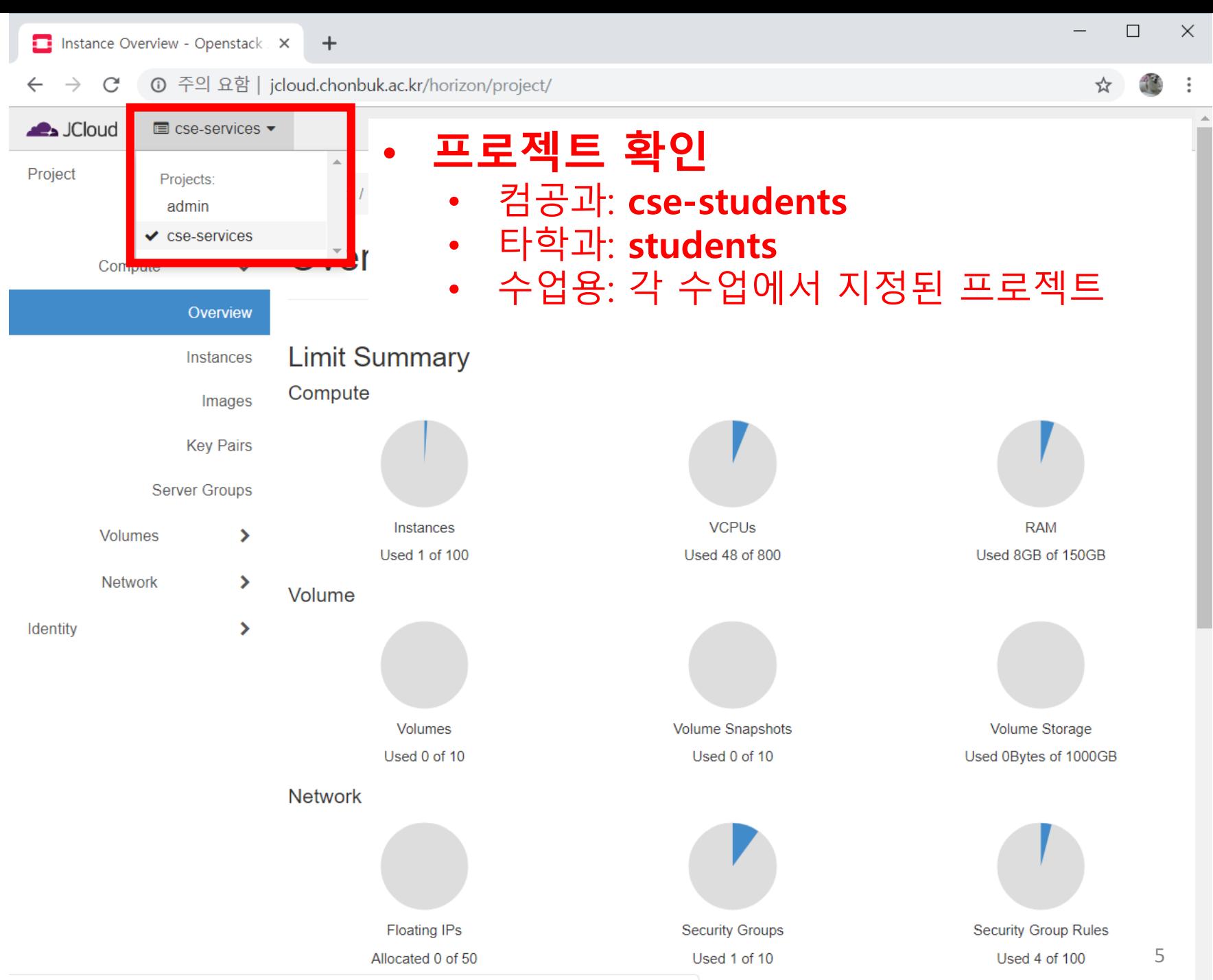

jcloud.chonbuk.ac.kr/horizon/auth/switch/d5e637deb9344c3eb9b149039d5458c1/?next=/horizon/project/

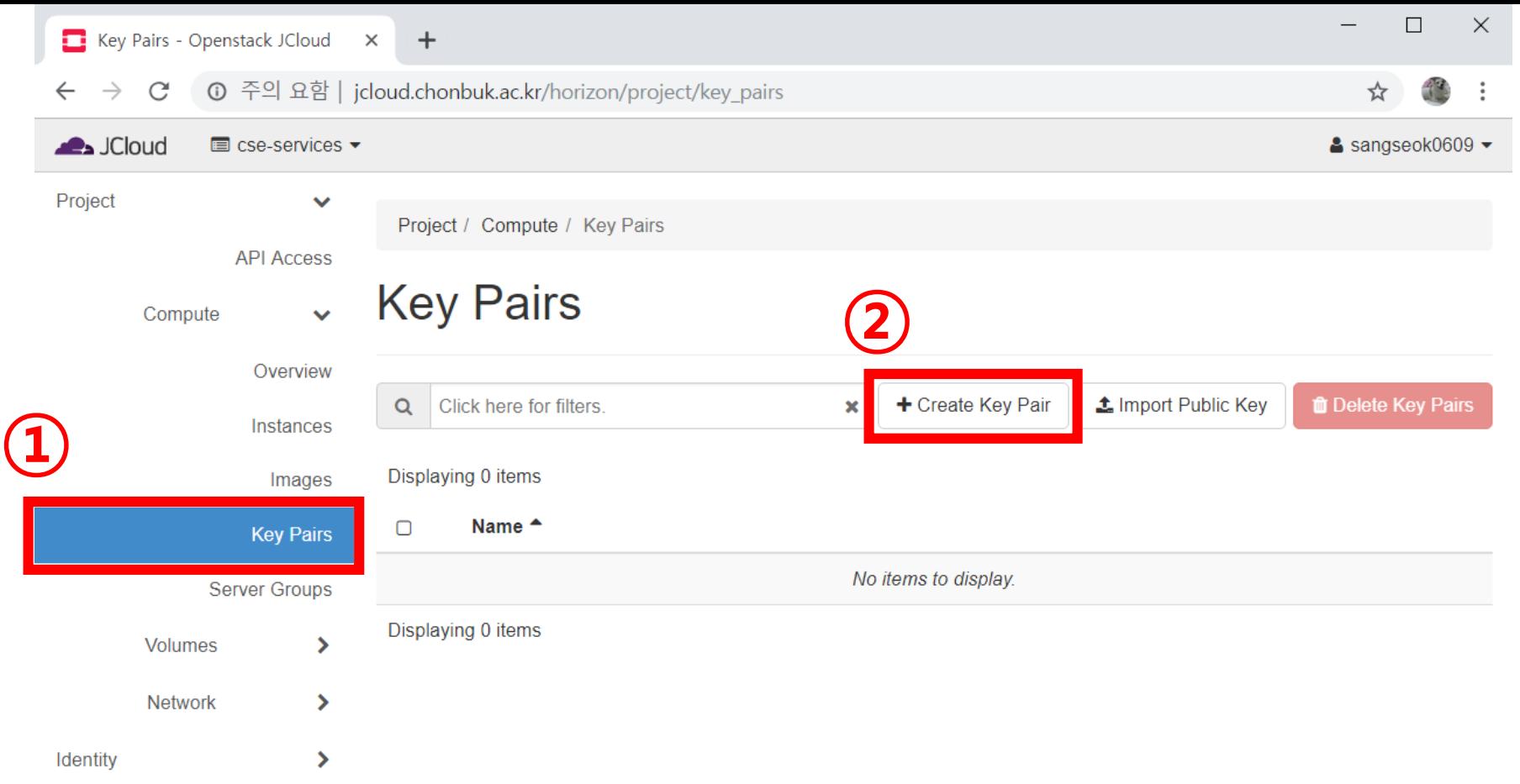

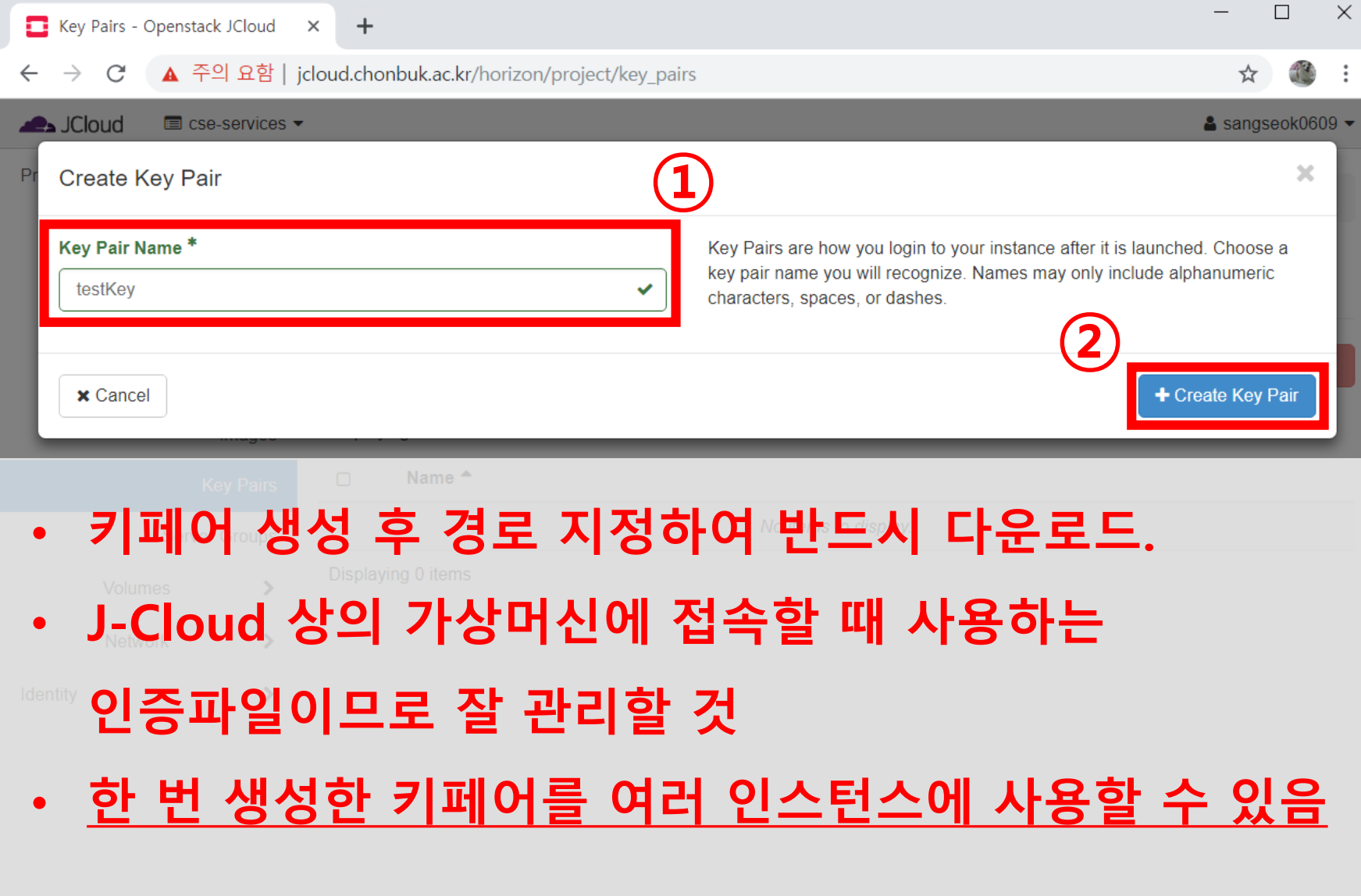

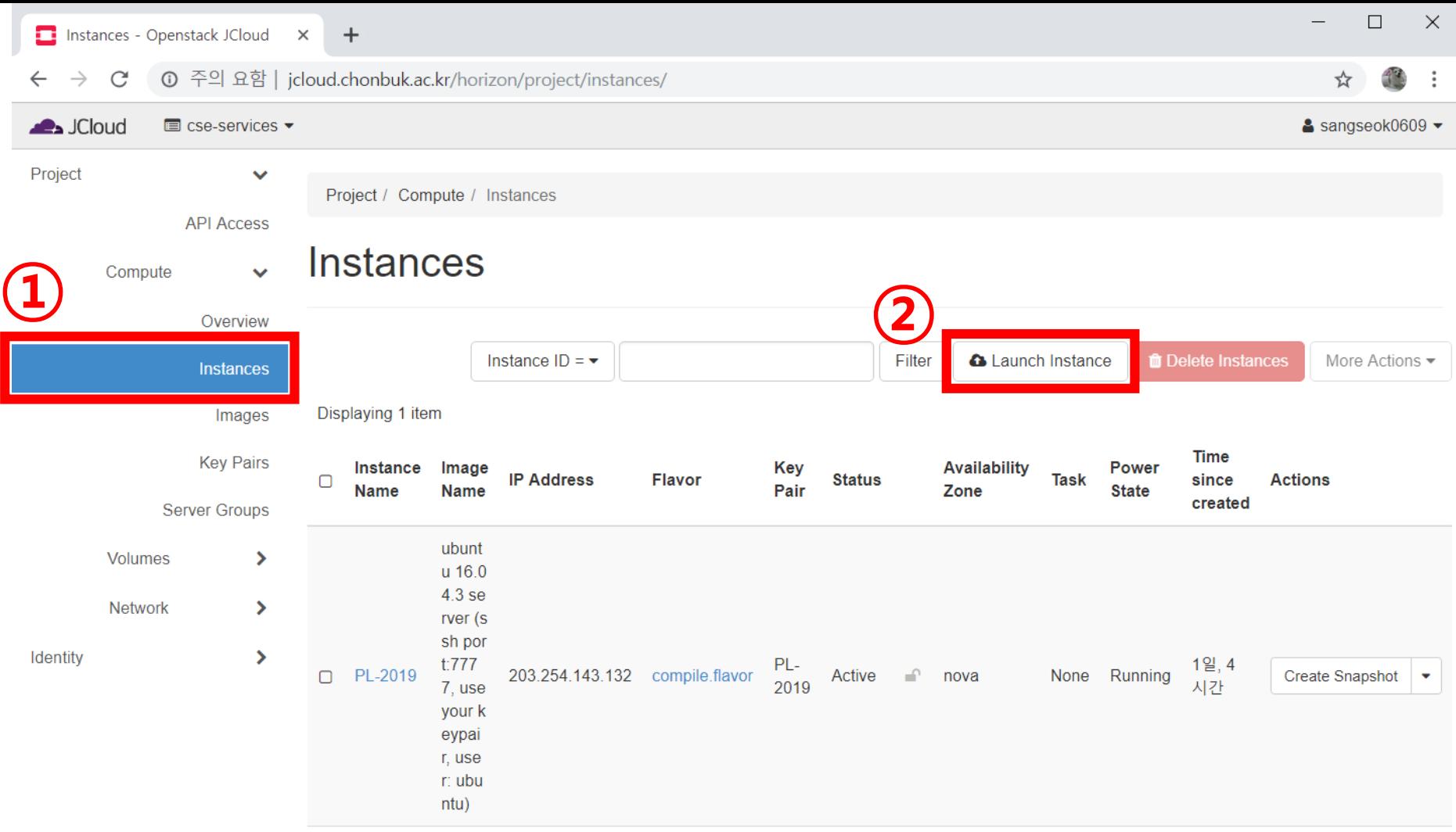

Displaying 1 item

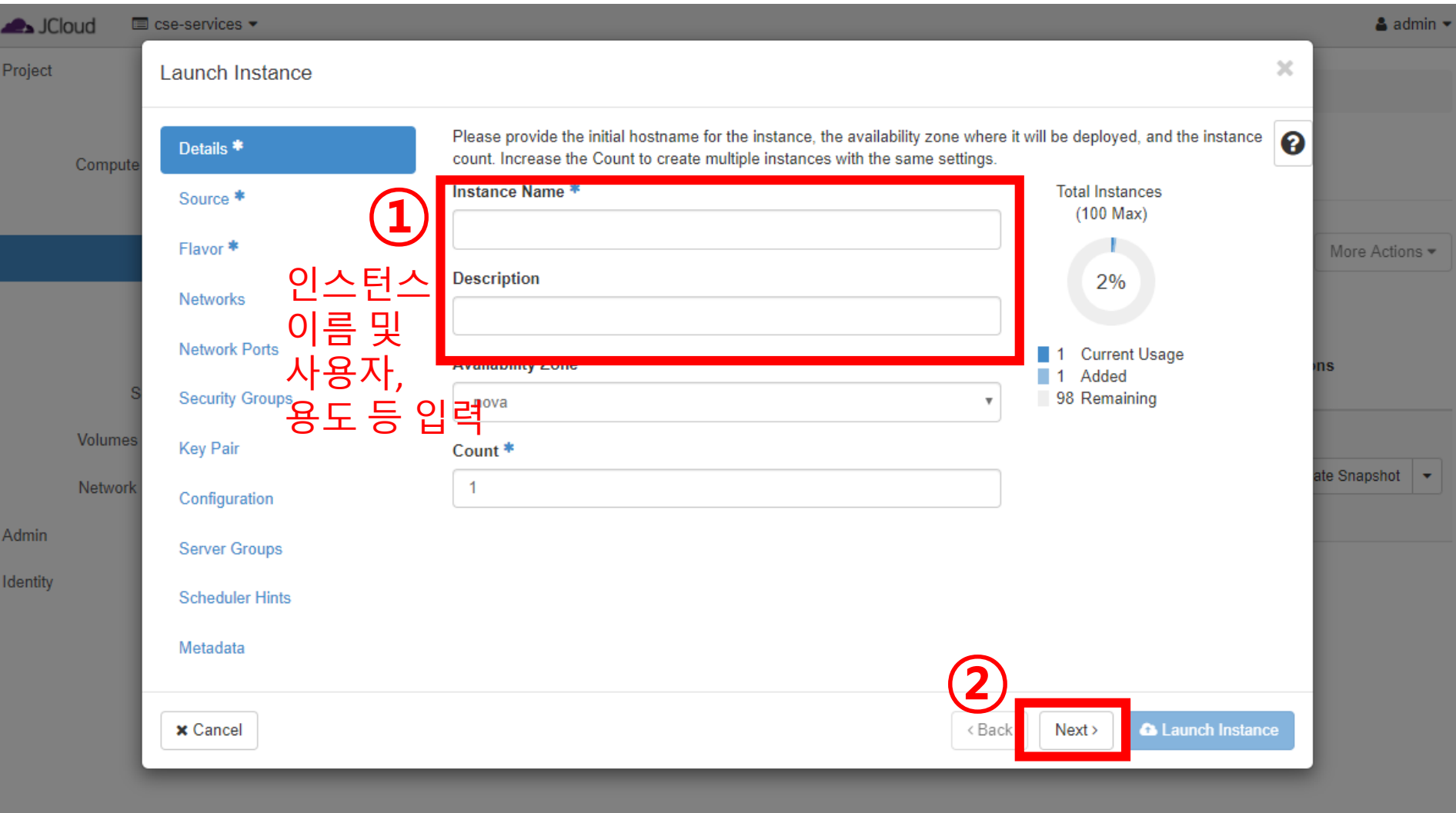

Instances - Openstack JCloud X  $\div$ ① 주의 요함 | jcloud.chonbuk.ac.kr/horizon/project/instances/ C **SALL** JCloud **E** cse-services ▼ & sangseok0609  $\mathbb{X}$ Project Launch Instance **①** Instance source is the template used to create an instance. You can use an image, a snapshot of an instance (image Details<sup>\*</sup> snapshot), a volume or a volume snapshot (if enabled). You can also choose to use persistent storage by creating a new volume Source<sup>\*</sup> **② Select Boot Source Create New Volume** Flavor<sup>\*</sup> lore Actions • Image  $\overline{\mathbf{v}}$ Yes **No Networks** Allocated **Network Ports Name** Updated **Size Type Visibility** 수업에서 지정한 이미지를 **Security Groups ◆ Available Key Pair 오른쪽 ↑를 눌러 선택** Click here for filters. Q  $\pmb{\times}$ Configuration Identity **Type Visibility Server Groups Name Updated Size** Snapshot | **Scheduler Hints** 3/2/19 6:37 12.13  $\sum$  cirros qcow2 Public 个 **PM MB** Metadata ubuntu 16.04.3 server (ssh port:7777, use your keypai 3/12/19 5:06 277.38 qcow2 Public 个 r, user: ubuntu) **PM MB** 3/12/19 4:26 > Ubuntu 18.04.2 ssh7777 1.03 GB qcow2 Public 个 **PM** 3/12/19 12:34 834.00 > ubuntu-18.04.2-live-server-amd64.iso iso Public 个 AM **MB** 

 $\Box$ 

 $\times$ 

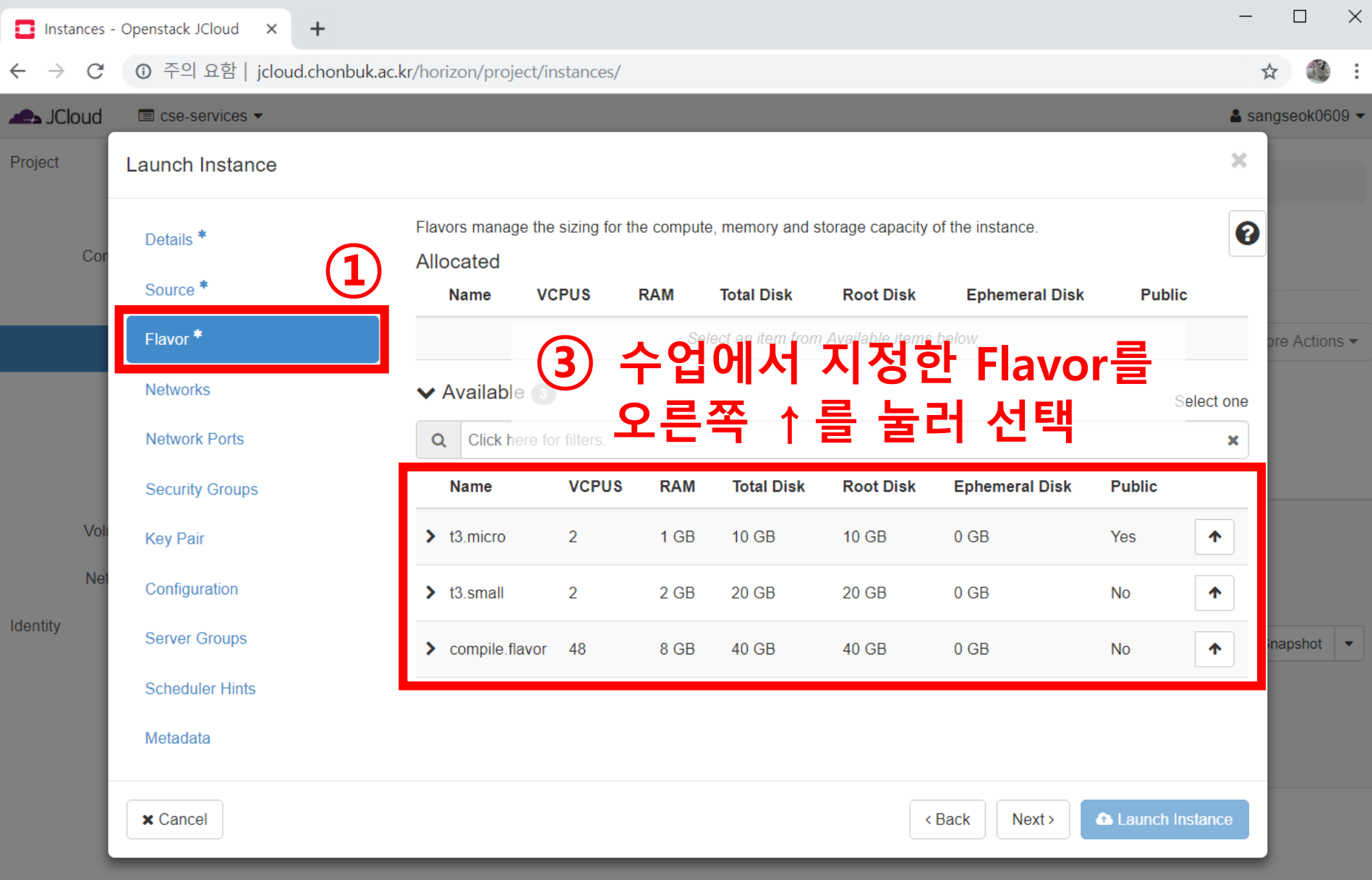

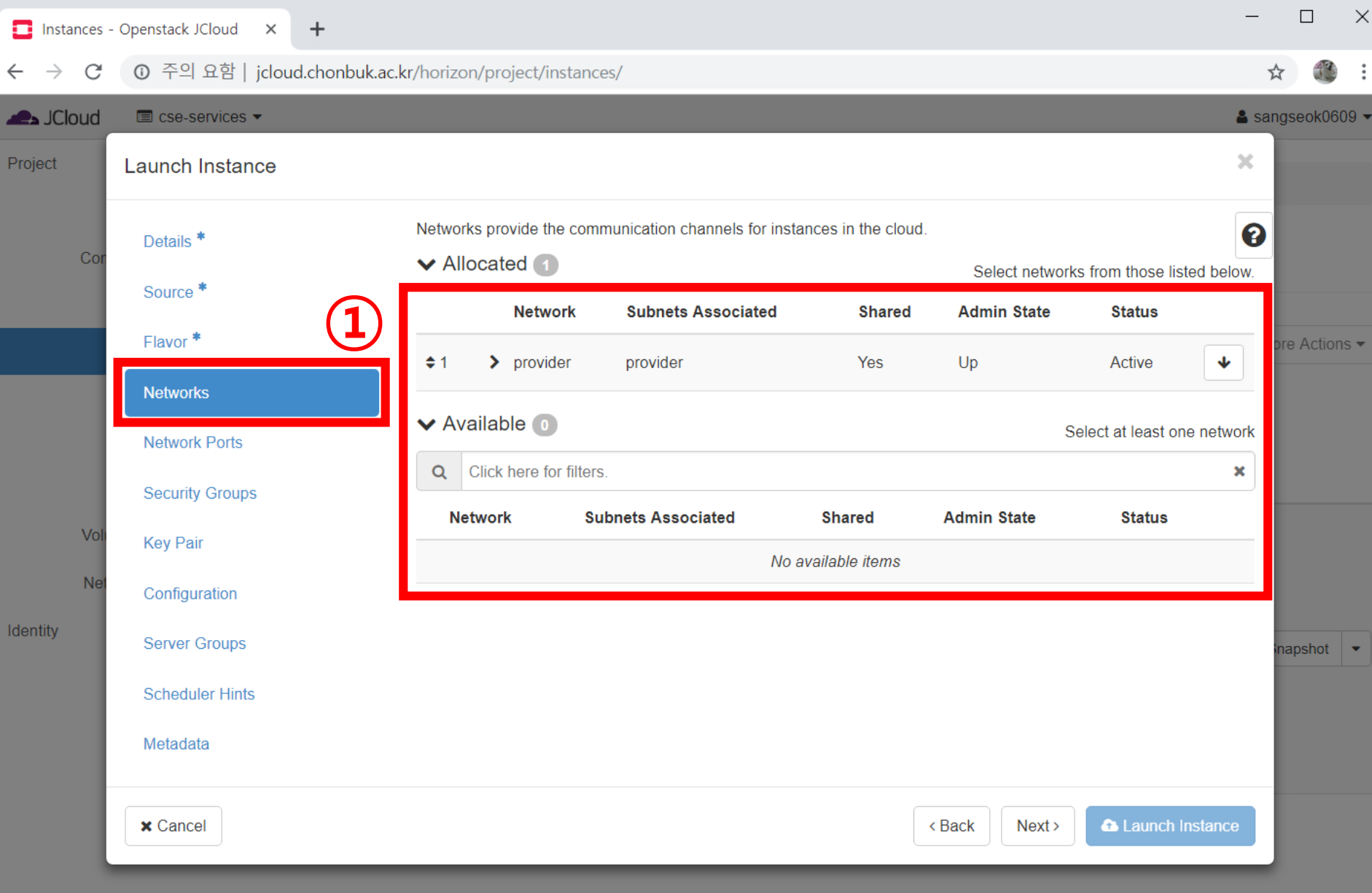

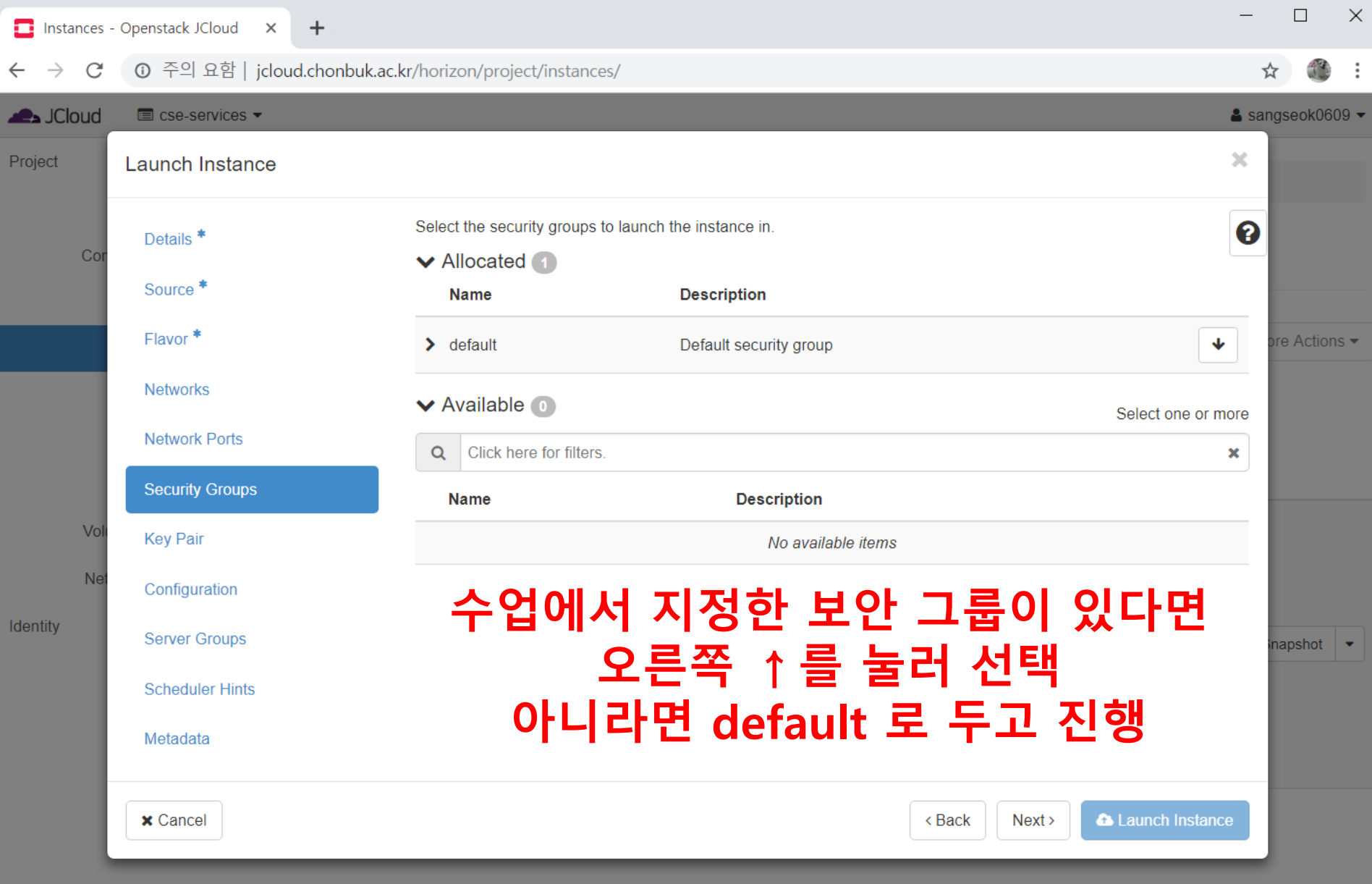

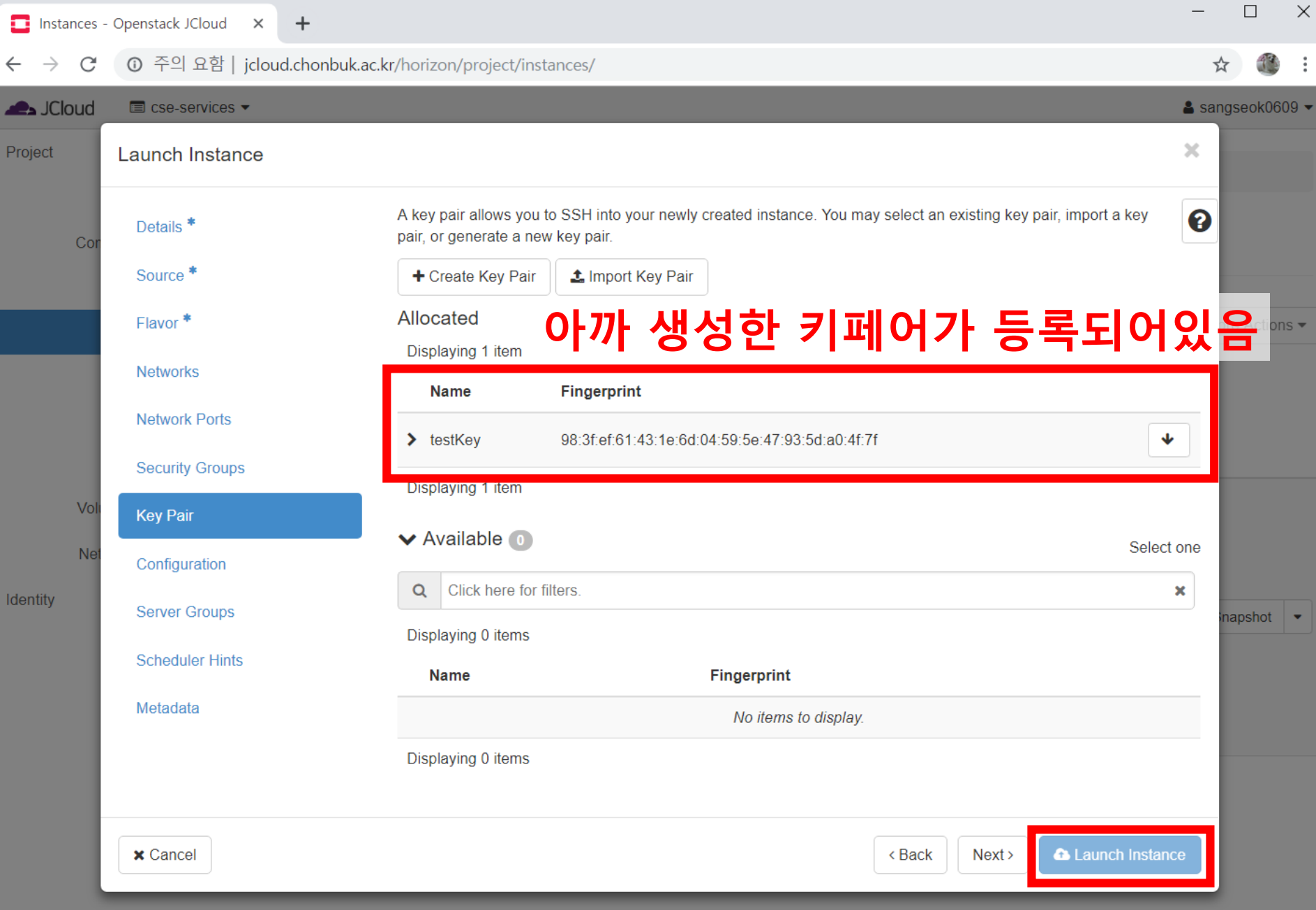

## • **인스턴스의 생성 확인.**

- Power state: Running 으로 변경되면 부팅이 시작됨.
- SSH 접속 방법을 확인하여, SSH로 접속 시도

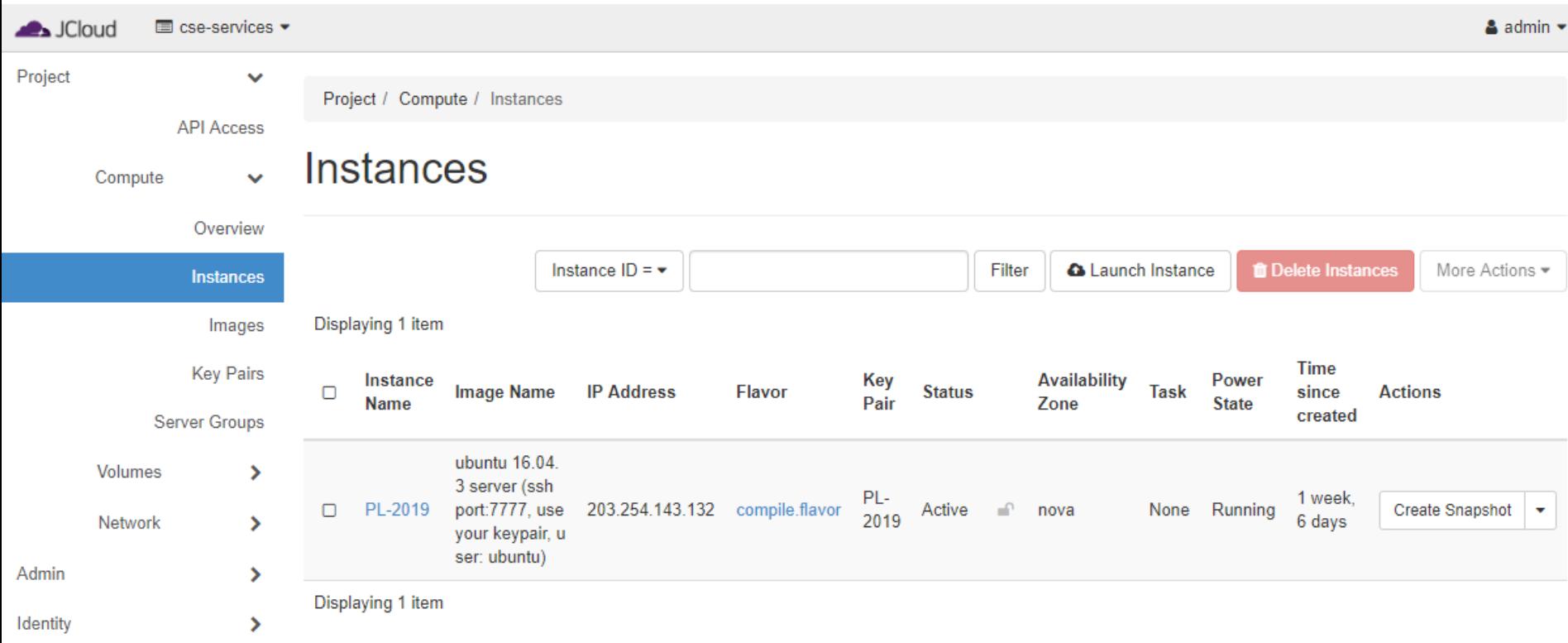